# **PART I. GET READY**

# **Download the APP**

You can download MSpa Link APP by:

- 1. visiting MSpa official website at https://www.the-mspa.com/
- 2. searching "MSpa Link" in the app store.

# **Please note:**

The MSpa Link APP is currently only available for iOS (iOS 9.0 or later) and Android devices (Android 7.0 or later). Not all of the Android and iOS systems are compatible with the APP. We will not be responsible for any issue as a result of the incompatibility.

- BLE: 2402~2480 MHz; Max output Power: 4dBm;
- Wi-Fi: 2412~2472MHz; Max output Power: 18dBm;
- Smart Phone camera needs to be 5 million pixels or above to make sure to scan QR code well.
- Due to different network situations, sometimes, request time-out could happen, thus, it is necessary to do network configuration again.
- The APP may reject a Wi-Fi connection of a router or modem if the SSID contains a special character (nonalphanumeric characters).

#### <u>ිරි</u> **Check the Wi-Fi**

- 1. Make sure that your mobile device is connected to the same network that you want to connect your spa to. This must be a 2.4GHz network. Do not choose network with "\_5G" suffix.
- 2. Make sure that your mobile phone, your spa and the router are as close to each other as possible. This is to enable a strong Wi-Fi signal.

## **Please note:**

You can access to the router setting page or consult router manufacturer if you are not clear about your router type or how to select 2.4Ghz network.

# **PART II. GET CONNECTED**

# **Create your account**

Open the application. You can choose to sign up as a registered user, or enter as a visitor. To register, please follow below instruction:

- 1. Click "Sign Up" link. (Pic. 1)
- 2. Select your country. (Pic. 2)
- 3. Write down your email address. We will send you an email with a verification code. (Pic. 2)
- 4. Fill in the correct verification code. You can resend the code after 60 seconds. (Pic. 3)
- 5. Set your password. It should be 6-15 numbers or letters.

## **Please note:**

Only registered users can use all the functions of the application, such as sharing the spa to others. Visitors can also register later by entering Setting > Account > Sign up

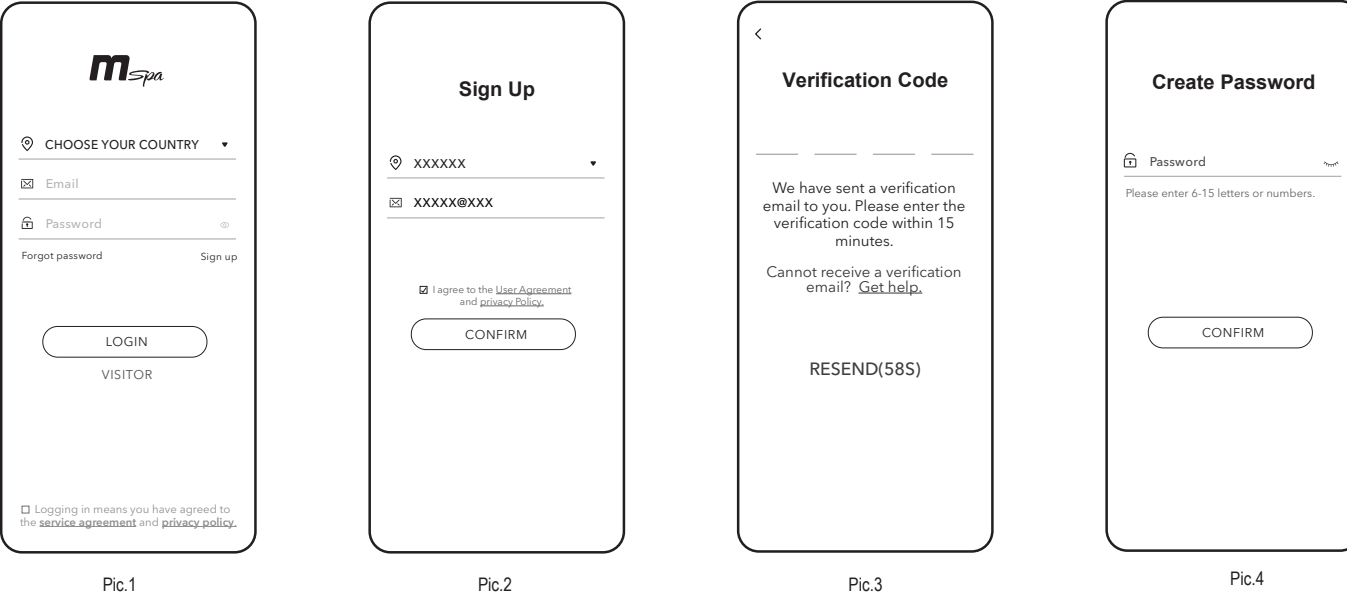

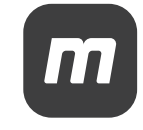

### $\mathcal{R}$ **Bind your spa**

- 1. Make sure that the spa is turned on.
- 2. Make sure your mobile phone is connected to Wi-Fi network and Bluetooth function is on.
- 3. Click "ADD DEVICE". (Pic. 5)
- 4. Choose your spa type. (Pic. 6)
- 5. Long press the UP button on control box or wired controller until the Wi-Fi icon starts to flash. Click "confirm" to continue. (Pic. 7)
- 6. Enter the password of your current Wi-Fi network. (Pic. 8)
- 7. Choose the available spa. This operation will need Bluetooth authorization. (Pic. 9)
- 8. Wait until the binding process is completed. (Pic. 10)

## **Please note:**

- To unbind the spa, press HEATER button and TIMER button at the same time.
- One spa can only be paired with one main user at a time. If another user is successfully paired to the spa, the previous user and the spa will be disconnected.

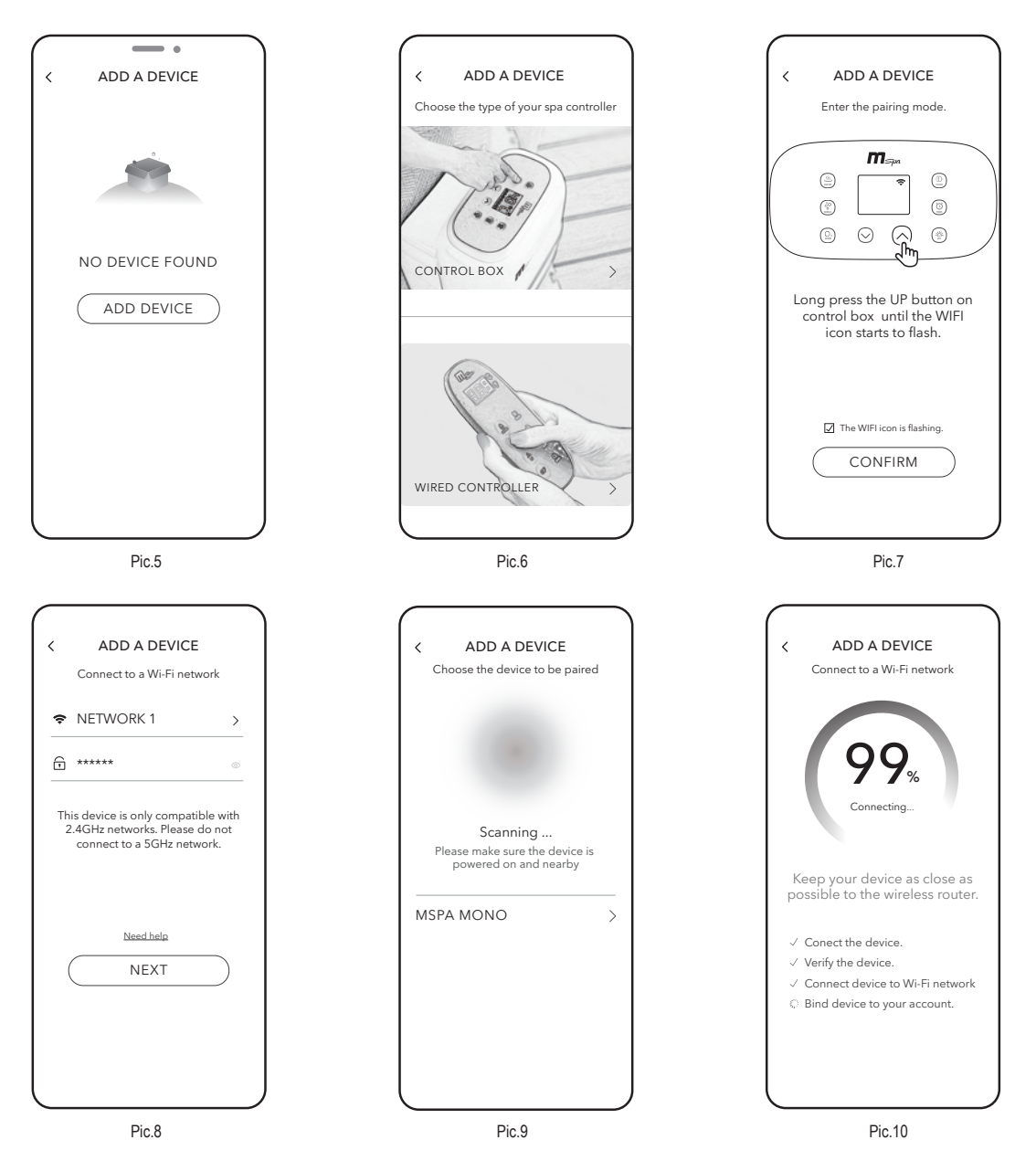

## **Why can't my mobile phone detect any available spa in Step 7 (Pic.9)?**

- Please make sure that the Bluetooth function is turned on and the APP is authorized to use Bluetooth.
- If the previous operations take too long, spa may exit the discoverable mode. Do not leave the detecting page, long press the UP button on control box or wired controller again.

# **What should I do if the connection failed?**

- Usually the APP will detect which step when wrong and sent you a solution page.
- Fail to connect the device: It may caused by week device signal. Make sure that your mobile phone, your spa and the router are as close to each other as possible.
- Fail to connect device to Wi-Fi network: 1. Make sure you enter the correct Wi-Fi password.
	- 2.Check the router security setting and select WPA2.
- Fail to bind device to account: Please make sure the Wi-Fi network is stable and try again.

# **PARTIE I. COMMENT SE PRÉPARER**

# **Télécharger l'application APP**

Vous pouvez télécharger l'application APP MSpa Link comme suit:

1. En visitant le site officiel de MSpa à l'adresse https://www.the-mspa.com/. 2. En recherchant "MSpa Link" dans la boutique pplications.

# **Veuillez noter:**

L'application APP MSpa Link est actuellement disponible uniquement pour iOS (iOS 9.0 ou plus récent) et pour les appareils Android (Android 7.0 ou plus récent). Tous les systèmes Android et IOS ne sont pas compatibles avec l'APP. Nous ne serons pas responsables de tout problème résultant de cette incompatibilité.

- BLE: 2402~2480 MHz; puissance de sortie maximale: 4dBm;
- Wi-Fi: 2412~2472MHz; Puissance de sortie maximale: 18dBm;
- L'appareil photo du téléphone intelligent doit avoir 5 millions de pixels ou plus pour être sûr de bien scanner le code QR.
- En raison des différentes situations de réseau, il peut arriver que le temps de requête soit dépassé, il est donc nécessaire de refaire la configuration du réseau.
- L'application APP peut rejeter la connexion Wi-Fi d'un routeur ou d'un modem si le SSID contient un caractère spécial (caractères non alphanumériques).

# **Vérification du Wi-Fi**

- 1. Assurez-vous que votre appareil mobile est connecté au même réseau que celui auquel vous souhaitez connecter votre spa. Cela doit être un réseau de 2,4GHz. Ne choisissez pas de réseau avec le suffixe " \_5G ".
- 2. Assurez-vous que votre téléphone mobile, votre spa et le routeur sont aussi proches que possible les uns des autres. Cela afin de permettre d'obtenir un signal Wi-Fi puissant.

# **Veuillez noter:**

Vous pouvez accéder à la page de configuration du routeur ou consulter le fabricant du routeur si vous n'êtes pas sûr du type de votre routeur ou vous n'êtes pas sûr de la façon de sélectionner le réseau 2.4Ghz.

# **PARTIE II. CONNEXION**

#### $\mathcal{Q}_k$ **Créez votre compte**

Ouvrez l'application. Vous pouvez choisir de vous enregistrer en tant qu'utilisateur inscrit, ou entrer en tant que visiteur. Pour vous enregistrer, veuillez suivre les instructions ci-dessous:

- 1. Cliquez sur le lien "S'inscrire". (Image 1)
- 2. Sélectionnez votre pays. (Image 2)
- 3. Notez votre adresse e-mail. Nous vous enverrons un e-mail avec un code de vérification. (Image 2)
- 4. Saisissez le bon code de vérification. Vous pouvez renvoyer le code après 60 secondes. (Image 3)
	- 5. Définissez votre mot de passe. Il doit être composé de 6 à 15 chiffres ou lettres.

## **Veuillez noter:**

Seuls les utilisateurs enregistrés peuvent utiliser toutes les fonctions de l'application, telles que le partage du spa avec d'autres personnes. Les visiteurs peuvent également se faire enregistrer plus tard en entrant dans Réglage > Compte > S'inscrire

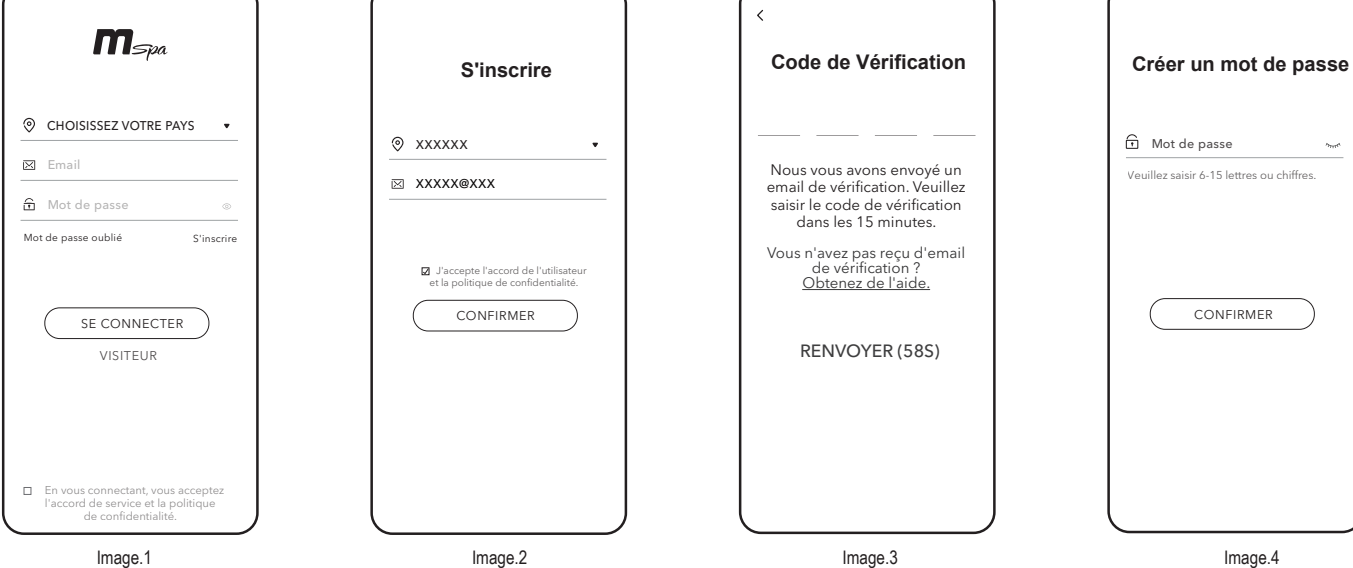

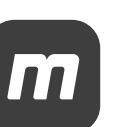

**FR**

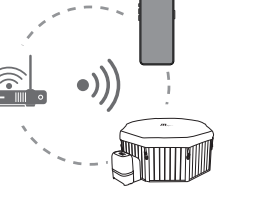

#### $\pmb{\mathsf{\lambda}}$ **Reliez votre spa**

- 1. Assurez-vous que le spa est allumé.
- 2. Assurez-vous que votre téléphone mobile est connecté au réseau Wi-Fi et que la fonction Bluetooth est activée.
- 3. Cliquez sur "AJOUTER UN DISPOSITIF". ( Image 5)
- 4. Choisissez votre type de spa. (Image 6)
- 5. Appuyez longuement sur le bouton UP du boîtier de commande ou du contrôleur filaire jusqu'à ce que l'icône Wi-Fi commence à clignoter. Cliquez sur "confirmer" pour continuer. (Image 7)
- 6. Saisissez le mot de passe de votre réseau Wi-Fi actuel. (Photo 8)
- 7. Choisissez le spa disponible. Cette opération nécessite une autorisation Bluetooth. (Image 9)
- 8. Attendez que le processus de liaison soit terminé. (Image 10)

## **Veuillez noter:**

- Pour dissocier le spa, appuyez sur le bouton HEATER et le bouton TIMER en même temps.
- Un spa ne peut être couplé qu'avec un seul utilisateur principal à la fois. Si un autre utilisateur est couplé avec succès au spa, l'utilisateur précédent et le spa seront déconnectés.

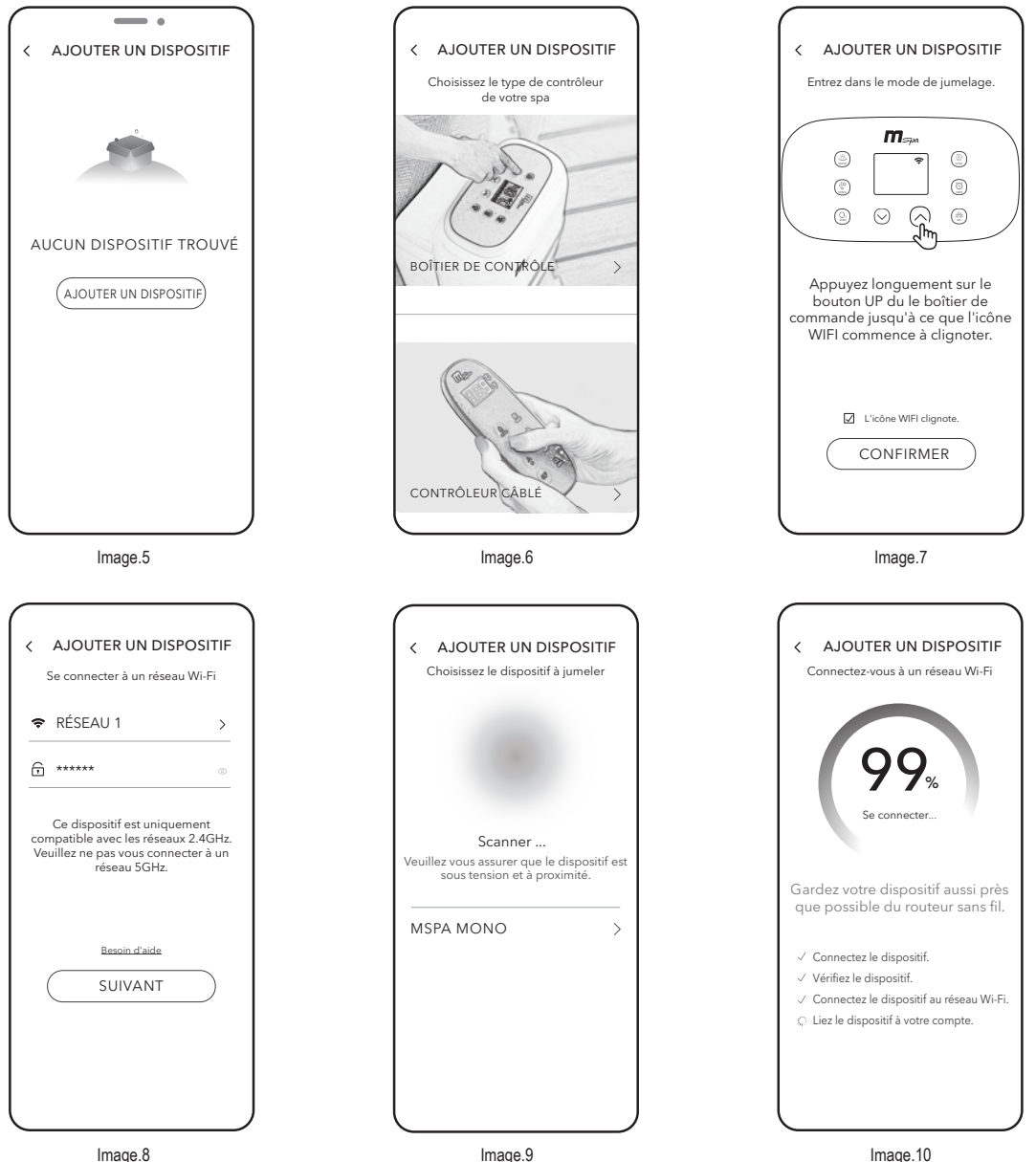

Image.8

Image.10

- **Pourquoi mon téléphone mobile ne détecte-t-il pas de spa disponible à l'étape 7 (image 9) ?**
	- Veuillez vous assurer que la fonction Bluetooth est activée et que l'application APP est autorisée à utiliser Bluetooth.
	- Si les opérations précédentes prennent trop de temps, le spa peut quitter le mode découverte. Ne quittez pas la page de détection, appuyez à nouveau longuement sur le bouton UP du boîtier de commande ou du contrôleur filaire.

## **Que dois-je faire si la connexion échoue?**

- En général, l'application APP détecte à quelle étape la connexion a échoué et vous envoie une page de solution.
- Échec de la connexion de l'appareil : Cela peut être dû à un faible signal de l'appareil. Assurez-vous que votre téléphone mobile, votre spa et le routeur sont aussi proches que possible les uns des autres.
- Impossible de connecter l'appareil au réseau Wi-Fi : 1.Assurez-vous d'avoir entré le bon mot de passe Wi-Fi. 2.Vérifiez le paramètre de sécurité du routeur et sélectionnez WPA2.
- Impossible de lier l'appareil au compte: Assurez-vous que le réseau Wi-Fi est stable et réessayez.

# **TEIL I. VORBEREITUNG**

# **Herunterladen der APP**

Sie können die MSpa Link APP herunterladen, indem Sie:

1. die offizielle MSpa-Website besuchen unter https://www.the-mspa.com/ 2. nach "MSpa Link" im App Store suchen.

# **Bitte beachten:**

Die MSpa Link APP ist derzeit nur für iOS (iOS 9.0 oder höher) und Android-Geräte (Android 7.0 oder höher) verfügbar. Es sind nicht alle Androidund iOS-Systeme mit der APP kompatibel. Wir übernehmen keine Verantwortung für Probleme, die sich aus einer Inkompatibilität ergeben.

- BLE: 2402-2480 MHz; max. Ausgangsleistung: 4 dBm;
- WLAN: 2412-2472 MHz; max. Ausgangsleistung: 18 dBm;
- Die Kamera des Smartphones muss mindestens 5 Megapixel oder mehr haben, um sicherzustellen, dass der QR-Code ordnungsgemäß gescannt wird.
- Aufgrund unterschiedlicher Netzwerkbegebenheiten kann es bei Anfragen gelegentlich zu einer Zeitüberschreitung kommen, in diesem Fall ist es erforderlich, die Netzwerkkonfiguration erneut durchzuführen.
- Die APP könnte die WLAN-Verbindung eines Routers oder Modems ablehnen, wenn die SSID ein Sonderzeichen (nicht alphanumerisches Zeichen) enthält.

# **Überprüfen der WLAN-Verbindung**

- 1. Stellen Sie sicher, dass Ihr Mobilgerät mit demselben Netzwerk verbunden ist, mit dem Sie Ihren Whirlpool verbinden möchten. Dies muss ein 2,4-GHz-Netzwerk sein. Wählen Sie kein Netzwerk mit dem Zusatz "5G".
- 2. Stellen Sie sicher, dass sich Ihr Mobiltelefon, Ihr Whirlpool und der Router so nah wie möglich beieinander befinden. Dies dient dazu, ein starkes WLAN-Signal zu ermöglichen.

# **Bitte beachten:**

Sie können auf die Router-Einstellungsseite zugreifen oder den Hersteller des Routers kontaktieren, falls Sie den Routertyp nicht kennen oder unklar ist, wie das 2,4-GHz-Netzwerk auszuwählen ist.

# **TEIL II. VERBINDUNGSHERSTELLUNG**

# **Erstellen Ihres Kontos**

Öffnen Sie die Anwendung. Sie können sich als registrierter Benutzer registrieren oder als Besucher anmelden. Um sich anzumelden, folgen Sie bitte den folgenden Anweisungen:

- 1. Klicken Sie auf den Link "Registrieren" (Abb. 1).
- 2. Wählen Sie Ihr Land aus (Abb. 2).
- 3. Geben Sie Ihre E-Mail-Adresse ein. Wir senden Ihnen eine E-Mail mit einem Bestätigungscode (Abb. 2).
- 4. Geben Sie den Bestätigungscode ein. Sie können sich gegebenenfalls den Code nach 60 Sekunden erneut zusenden lassen (Abb. 3).
- 5. Legen Sie Ihr Passwort fest. Es sollte 6-15 Zahlen oder Buchstaben enthalten.

## **Bitte beachten:**

Nur registrierte Benutzer können alle Funktionen der Anwendung nutzen, z. B. den Whirlpool für andere Personen freigeben. Besucher können sich auch später registrieren, unter Einstellungen > Konto > Registrierung

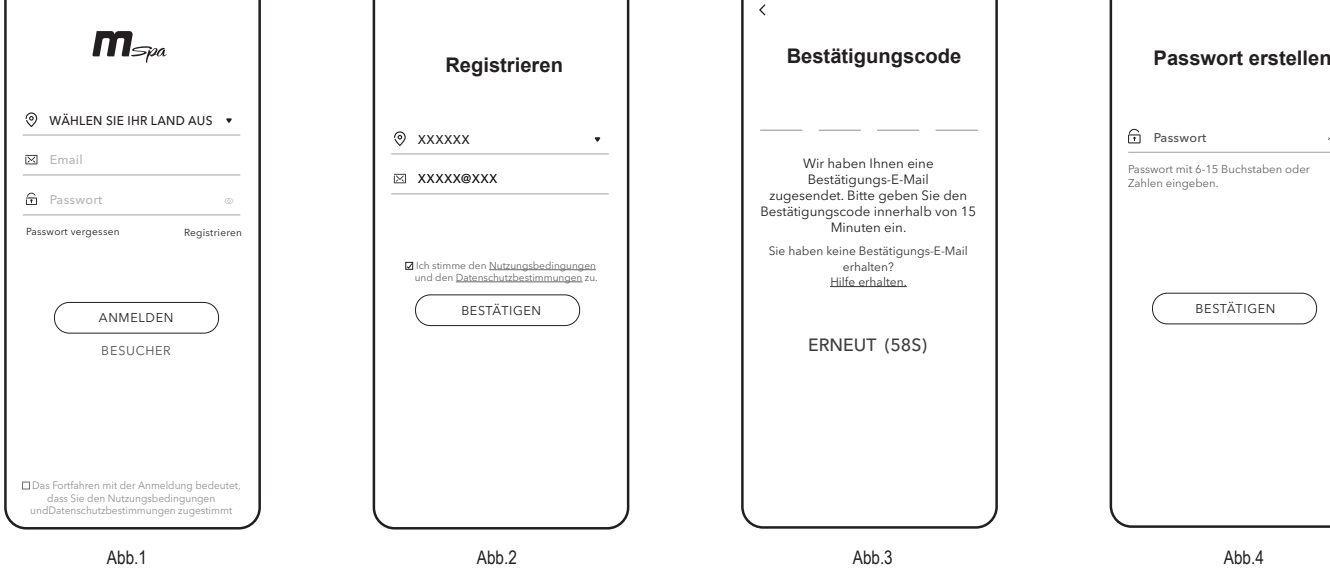

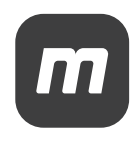

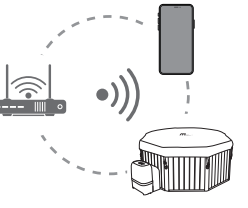

### $\mathcal{R}$ **Koppeln Ihres Whirlpools**

- 1. Stellen Sie sicher, dass der Whirlpool eingeschaltet ist.
- 2. Stellen Sie sicher, dass Ihr Mobiltelefon mit dem WLAN-Netzwerk verbunden ist und die Bluetooth-Funktion aktiviert ist.
- 3. Klicken Sie auf "GERÄT HINZUFÜGEN" (Abb. 5).
- 4. Wählen Sie Ihren Whirlpool-Typ aus (Abb. 6).
- 5. Drücken Sie lange auf die AUF-Taste am Steuergerät oder dem kabelgebundenen Controller, bis das WLAN-Symbol zu blinken beginnt. Klicken Sie auf "Bestätigen", um fortzufahren (Abb. 7).
- 6. Geben Sie das Passwort Ihres aktuellen WLAN-Netzwerks ein (Abb. 8).
- 7. Wählen Sie den verfügbaren Whirlpool aus. Dieser Vorgang erfordert eine Bluetooth-Autorisierung (Abb. 9).
- 8. Warten Sie, bis der Kopplungsvorgang abgeschlossen ist (Abb. 10).

## **Bitte beachten:**

- Um die Verbindung mit dem Whirlpool aufzuheben, drücken Sie gleichzeitig die HEIZEN- und die TIMER-Taste.
- Ein Whirlpool kann jeweils nur mit einem Hauptbenutzer gekoppelt werden. Falls ein anderer Benutzer erfolgreich eine Kopplung mit dem Whirlpool herstellt, wird die Verbindung zwischen dem vorherigen Benutzer und dem Whirlpool getrennt.

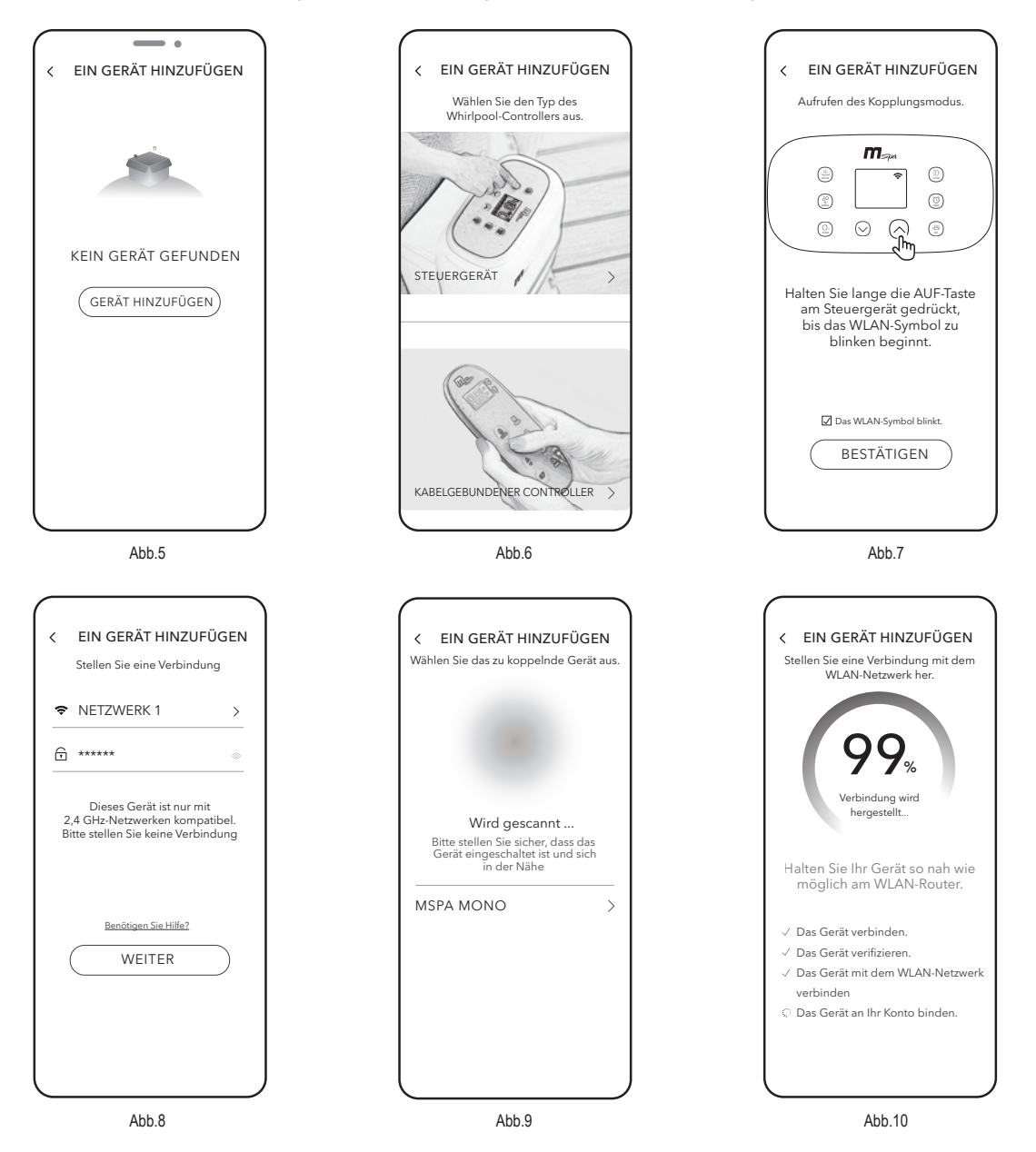

## **Warum kann mein Mobiltelefon in Schritt 7 (Abb. 9) keinen verfügbaren Whirlpool erkennen?**

- Bitte stellen Sie sicher, dass die Bluetooth-Funktion eingeschaltet ist und die APP berechtigt ist, Bluetooth zu verwenden.
- Falls der vorherige Vorgang zu lange dauert, kann der Whirlpool den Bluetooth-Erfassungsmodus beenden. Verlassen Sie nicht die Seite des Kopplungsmodus, sondern drücken Sie auf dem Steuergerät oder dem kabelgebundenen Controller erneut lange die AUF-Taste.

## **Was soll ich tun, wenn die Verbindung fehlgeschlagen ist?**

- Die Verbindungsherstellung des Geräts ist fehlgeschlagen: Dies kann durch ein schwaches Gerätsignal verursacht werden. Stellen Sie sicher, dass sich Ihr Mobiltelefon, Ihr Whirlpool und der Router so nah wie möglich beieinander befinden.
- Die Verbindungsherstellung mit einem WLAN-Netzwerk ist fehlgeschlagen:
- 1. Vergewissern Sie sich, dass Sie das richtige WLAN-Passwort eingegeben haben. 2. Überprüfen Sie die Sicherheitseinstellungen des Routers und wählen Sie WPA2 aus.
- Fehler beim Binden des Geräts mit dem Konto: Bitte stellen Sie sicher, dass das WLAN-Netzwerk stabil ist und versuchen Sie es erneut.

# **PARTE I. PREPARACIÓN**

#### **Descargar la aplicación**  $\bigcap$

Puede descargar la aplicación MSpa Link de las siguientes formas: 1. Visite el sitio oficial de MSpa en https://www.the-mspa.com/ 2. Busque "MSpa Link" en la tienda de aplicaciones.

# **Tenga en cuenta:**

La aplicación MSpa Link está disponible para dispositivos iOS (iOS 9.0 o posterior) y Android (Android 7.0 o posterior). No todos los sistemas Android e IOS son compatibles con la aplicación. No nos hacemos responsables de ningún problema resultante de la incompatibilidad.

- BLE: 2402~2480 MHz; Potencia máx. de salida: 4dBm;
- Wi-Fi: 2412~2472MHz; Potencia máx. de salida: 18dBm;
- La cámara del teléfono inteligente debe tener 5 millones de píxeles o más para poder escanear bien el código QR.
- Debido a las distintas situaciones de la red, en ocasiones puede producirse un tiempo de espera de la solicitud, por lo que necesita volver a configurar la red.
- La aplicación puede rechazar una conexión Wi-Fi de un router o módem si el SSID contiene un carácter especial (caracteres no alfanuméricos).

# **Comprobar la red Wi-Fi**

- 1. Asegúrese de que su dispositivo móvil esté conectado a la misma red a la que quiere conectar su spa. Debe ser una red de 2.4 GHz. No seleccione una red con el sufijo " 5G".
- 2. Asegúrese de que su teléfono móvil, su spa y el router estén lo más cerca posible entre sí para habilitar una señal fuerte de Wi-Fi.

# **Tenga en cuenta:**

Puede acceder a la página de configuración del router o consultar al fabricante si no conoce el tipo de router o cómo seleccionar la red de 2.4Ghz.

# **PARTE II. CONECTARSE**

#### $Q<sub>k</sub>$ **Cree su cuenta**

Abra la aplicación. Puede registrarse como usuario registrado o acceda como visitante. Para registrarse, siga estas instrucciones:

- 1. Pulse en el enlace "Registrarse". (Imagen 1)
- 2. Seleccione su país. (Imagen 2)
- 3. Escriba su dirección de correo electrónico. Le enviaremos un correo electrónico con un código de verificación. (Imagen 2)
- 4. Introduzca el código de verificación correcto. Puede reenviar el código después de 60 segundos. (Imagen 3)
- 5. Configure su contraseña. Debe tener de 6 a 15 números o letras.

## **Tenga en cuenta:**

Únicamente los usuarios registrados pueden utilizar todas las funciones de la aplicación, como compartir el spa con otros. Los visitantes también pueden registrarse más tarde accediendo a Configuración> Cuenta> Registrarse

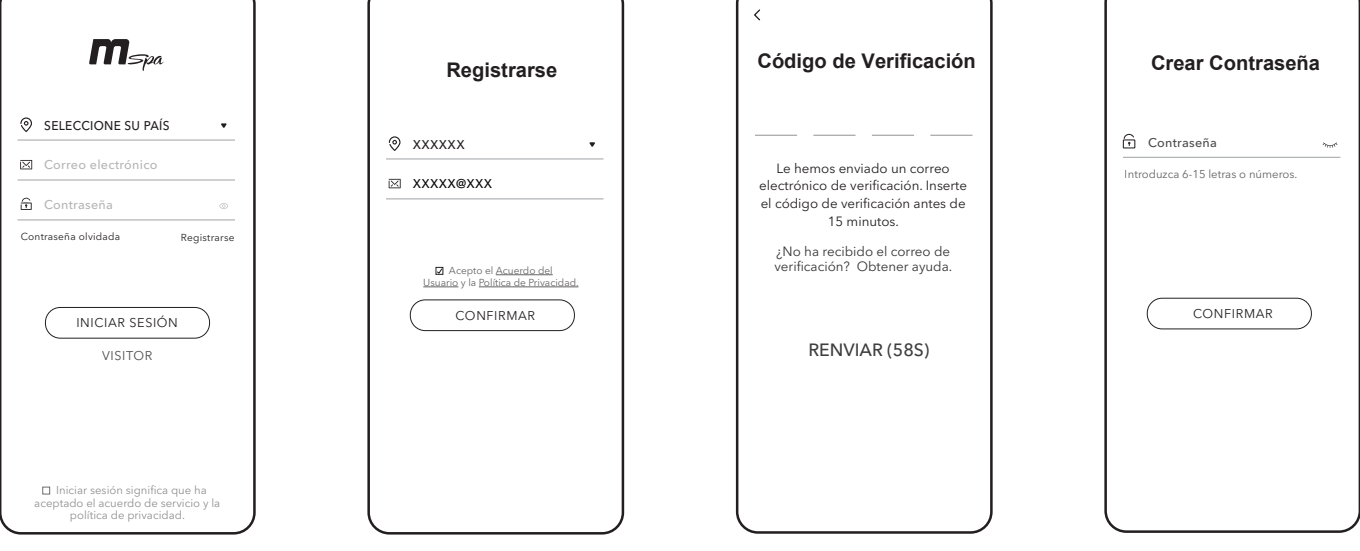

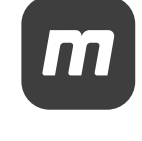

**ES**

Imagen.1

#### $\mathcal{R}$ **Vincular su spa**

- 1. Asegúrese de que el spa esté encendido.
- 2. Asegúrese de que su teléfono móvil esté conectado a la red Wi-Fi y que esté activada la función Bluetooth.
- 3. Pulse en "AÑADIR DISPOSITIVO". (Imagen 5)
- 4. Seleccione su tipo de spa. (Imagen 6)
- 5. Mantenga pulsado el botón UP en la caja de control o el controlador con cable hasta que el icono de Wi-Fi comience a parpadear. Pulse en "confirmar" para continuar. (Imagen 7)
- 6. Introduzca la contraseña de su red Wi-Fi actual. (Imagen 8)
- 7. Seleccione el spa disponible. Esta operación necesita autorización de Bluetooth. (Imagen 9)
- 8. Espere hasta que finalice el proceso de vinculación. (Imagen 10)

## **Tenga en cuenta:**

- Para desvincular el spa, presione el botón HEATER y el botón TIMER al mismo tiempo.
- Un spa solo se puede vincular con un usuario principal a la vez. Si otro usuario se empareja con el spa, el usuario anterior y el spa se desconectarán.

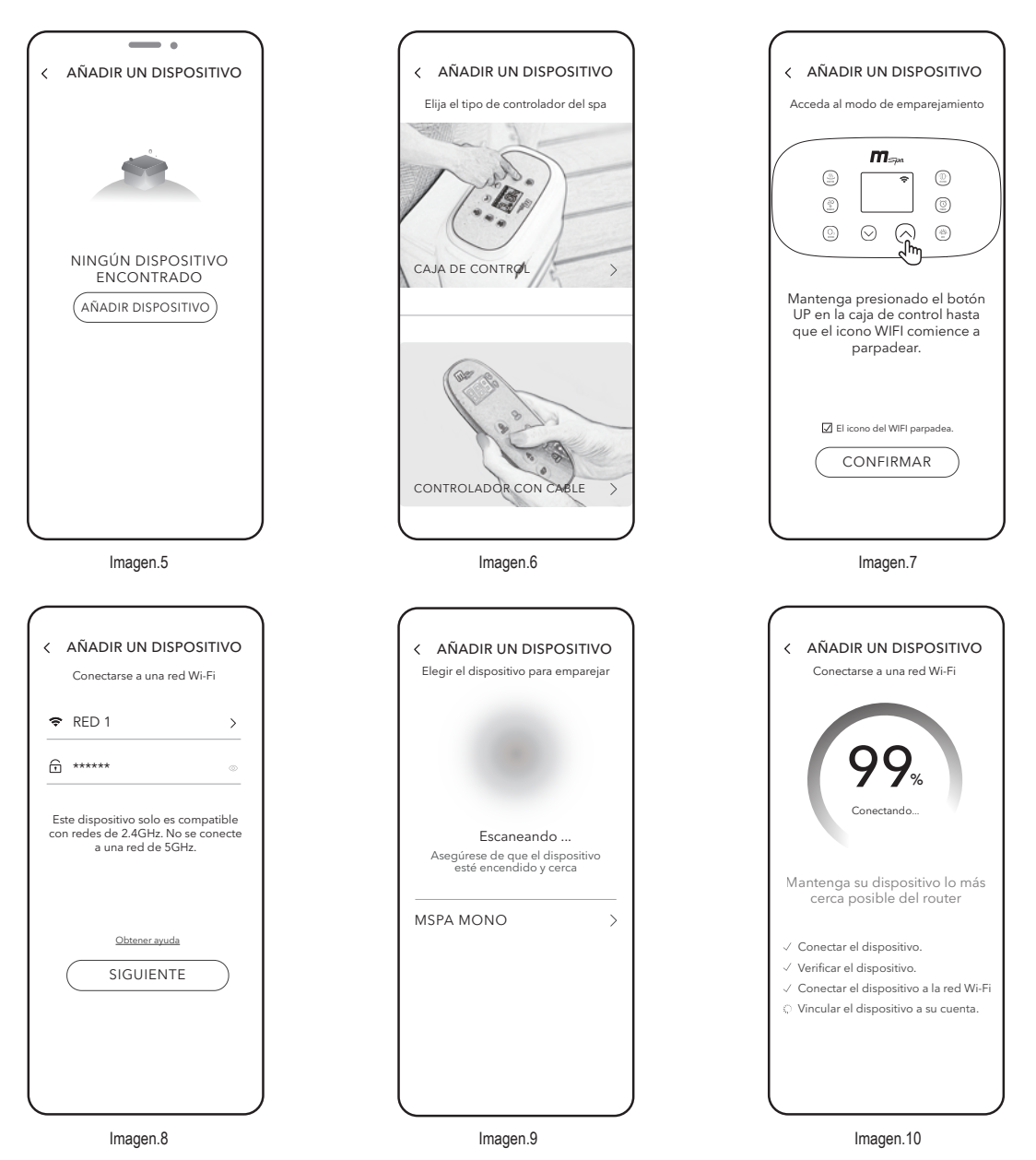

**¿Por qué mi móvil no detecta ningún spa disponible en el Paso 7 (Imagen 9)?**

- Asegúrese de que la función Bluetooth esté activada y que la aplicación esté autorizada para utilizar el Bluetooth.
- Si las operaciones anteriores toman mucho tiempo, el spa puede salir del modo detectable. No salga de la página de detección, mantenga pulsado de nuevo el botón UP en la caja de control o en el controlador con cable.

# **¿Qué debo hacer si falla la conexión?**

Normalmente, la aplicación detectará qué paso fue erróneo y le enviará una página de solución.

- Error al conectar el dispositivo: Puede ser por la señal débil del dispositivo. Asegúrese de que su teléfono móvil, su spa y el enrutador estén lo más cerca posible entre sí.
- Error al conectar a la red Wi-Fi: 1. Asegúrese de introducir la contraseña correcta de la red Wi-Fi. 2.Compruebe la configuración de seguridad del router y seleccione WPA2.
- Error al vincular el dispositivo a la cuenta: Asegúrese de que la red Wi-Fi es estable e inténtelo de nuevo.